## 臺大單位網站管理人員系統

## [臺大首頁]單位網站資訊填寫說明

- 為日後維運管理系統化,本次各行政組織(處、室)及學術單位(院、系、 所、中心)之單位中英文網址請至[臺灣大學中英文網站製作平台 [https://](https://webpageprod.ntu.edu.tw/) [webpageprod.ntu.edu.tw/](https://webpageprod.ntu.edu.tw/)]填寫。
- 二、 單位中英文網址請填正式對外網址(若沒有則填無),聯絡人請填網 站管理人員務必須為校內教職人員,勿填工讀生資料。(秘書室為例)
	- (1) 單位中文網址:<https://sec.ntu.edu.tw/>
	- (2) 單位英文網址:<https://sec.ntu.edu.tw/en/>
	- (3) 臺大單位網站清單:<https://webpageprod.ntu.edu.tw/ntuweblist.htm>(已 填報之單位,如要修正,請登入平台/單位網管系統修改)
- 三、 填寫流程
- 1. 申請成為單位網管-SSO 用臺大帳號及密碼登入(限教職員)
- 2. 單位代碼查詢: [https://my.ntu.edu.tw/sysView.aspx?url=https://my.ntu.edu.tw/](https://my.ntu.edu.tw/sysView.aspx?url=https://my.ntu.edu.tw/pm/orgDpt.aspx) [pm/orgDpt.aspx](https://my.ntu.edu.tw/sysView.aspx?url=https://my.ntu.edu.tw/pm/orgDpt.aspx)
- 3. 審核通過後開始填寫單位網站資料
	- (1) 由平台管理/網站管理報表/編輯或新增單位網站資訊
	- (2) 公開位置:請勾選 □ 臺大首頁**(**可同時勾選□院系網頁或□其它**(**自填**)-** 如行政單位或研究中心**)**
- 4. 填寫說明文件詳: <https://webpageprod.ntu.edu.tw/webmanager.htm>
- 5. ▶ 使用手冊及相關資源:請由平台/登入後右上角 <mark>※ 関</mark>
- 四、 問題諮詢

秘書室 劉相誼 [lisaliu99@ntu.edu.tw](mailto:lisaliu99@ntu.edu.tw) Tel. +886 2 3366 2034

## 單位網站資料**-**填寫範例

修改資料

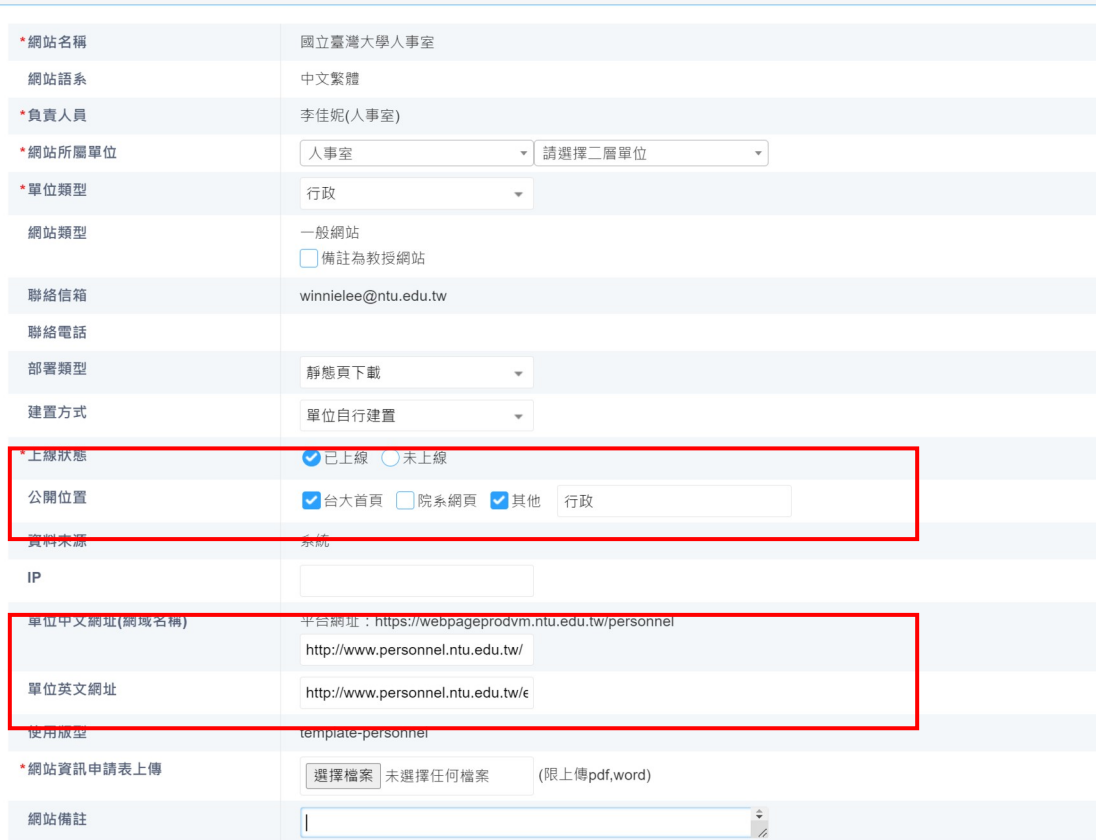

確定取消